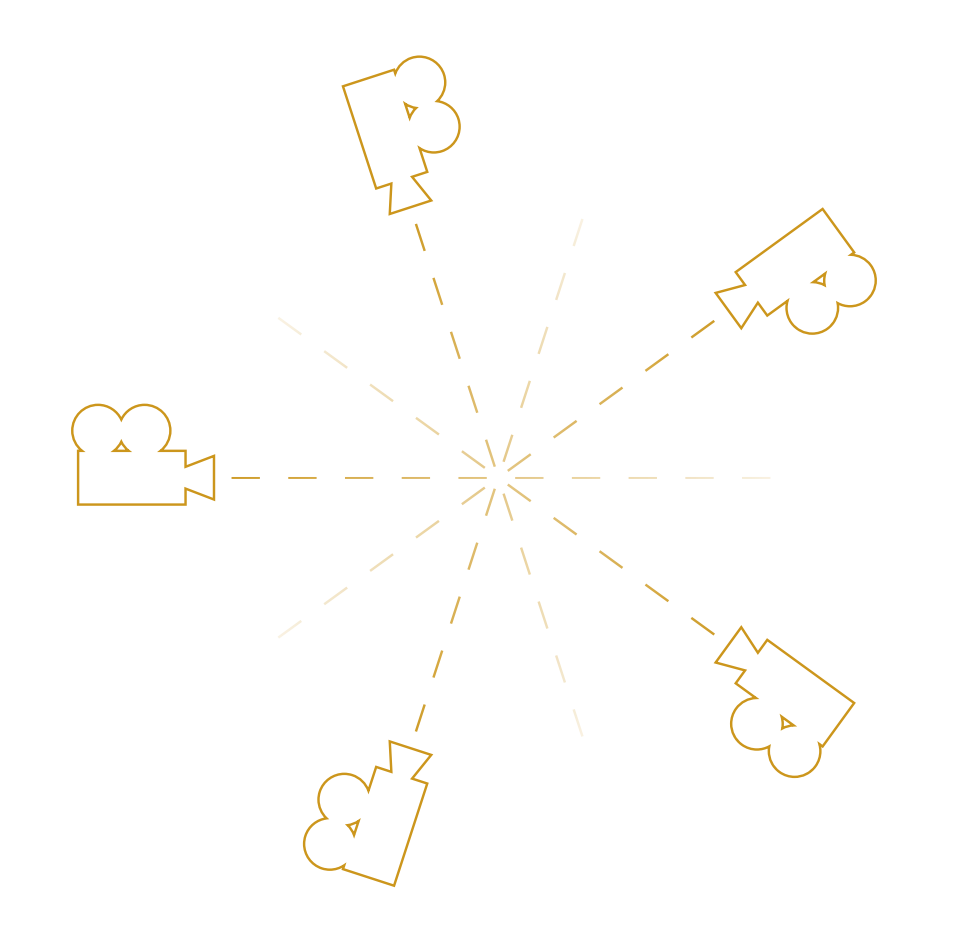

# ADOBE AFTER EFFECTS 5 - CAMERA - F

von Christoph Schreiber und Stefan Bernhardt Fulldome-Fachmodul WS 2010/11 Bauhaus -Universität Weimar Beim 5-Camera-Rig wird mit Hilfe von 5 Kameras ein Fulldome-Bild erzeugt. Dabei werden die einzelnen Kameras als PNG-Dateien gerendert und mit Glom zu einem Fulldome-Bild zusammengefügt.

In After Effects wird für jede Kamera eine Komposition angelegt, damit später alle Kameras gleichzeitig gerendert werden können.

Weiterhin wird der gesamte Film in der separaten Komposition »Inhalt« erstellt. Das hat den Vorteil, dass bei Änderungen am Film nicht alle Kamerakompositionen neu erstellt werden müssen.

Die gezeigte Methode ermöglicht auch Kamerafahrten, da alle Kameras mit einem Null-Objekt verknüpft werden. Wird dieses nun animiert, folgen die einzelnen Kameras.

### Neue Komposition

- 1. Neue Komposition mit Namen »Final« erstellen
- 2. Breite/Höhe: 1536px
- 3. Pixel-Seitenverh.: Quadratische Pixel
- 4. Framerate: 30fps
- 5. Dauer: 15 Sekunden (Für Anwendungsbeispiel)

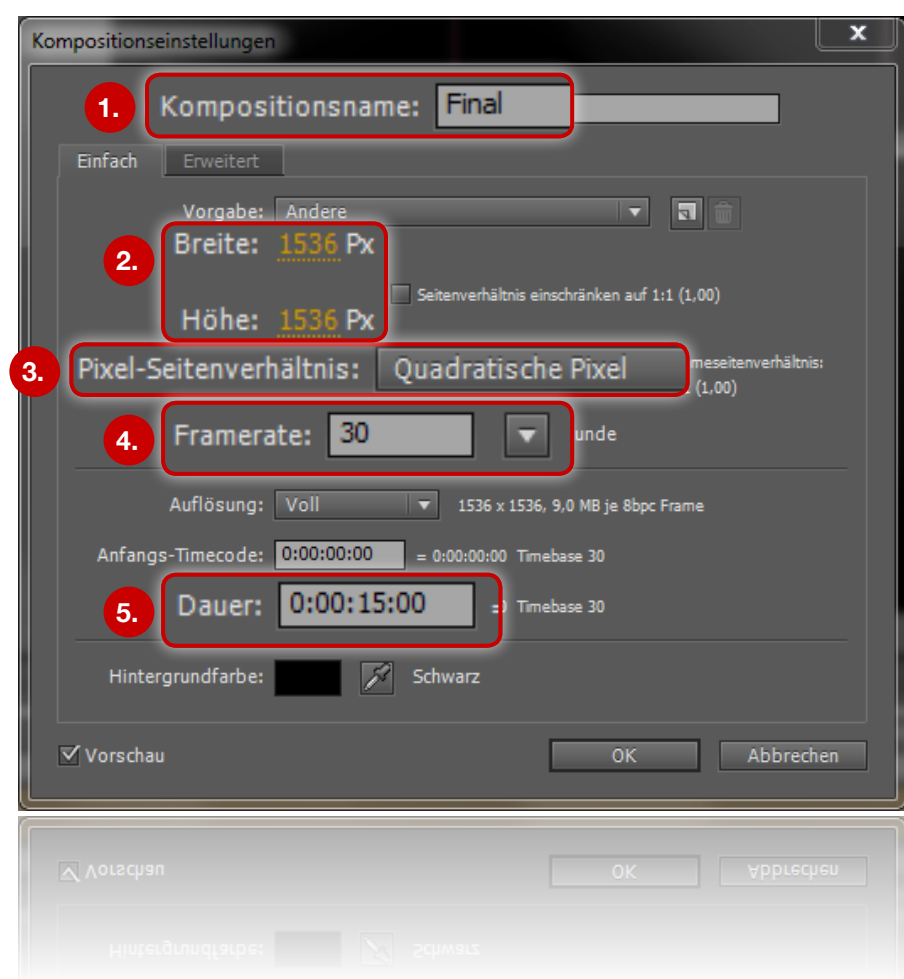

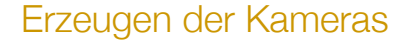

- $\bullet$  v
- 1. Blickwinkel 90°
- 2. Typ: 1-Knoten-Kamera

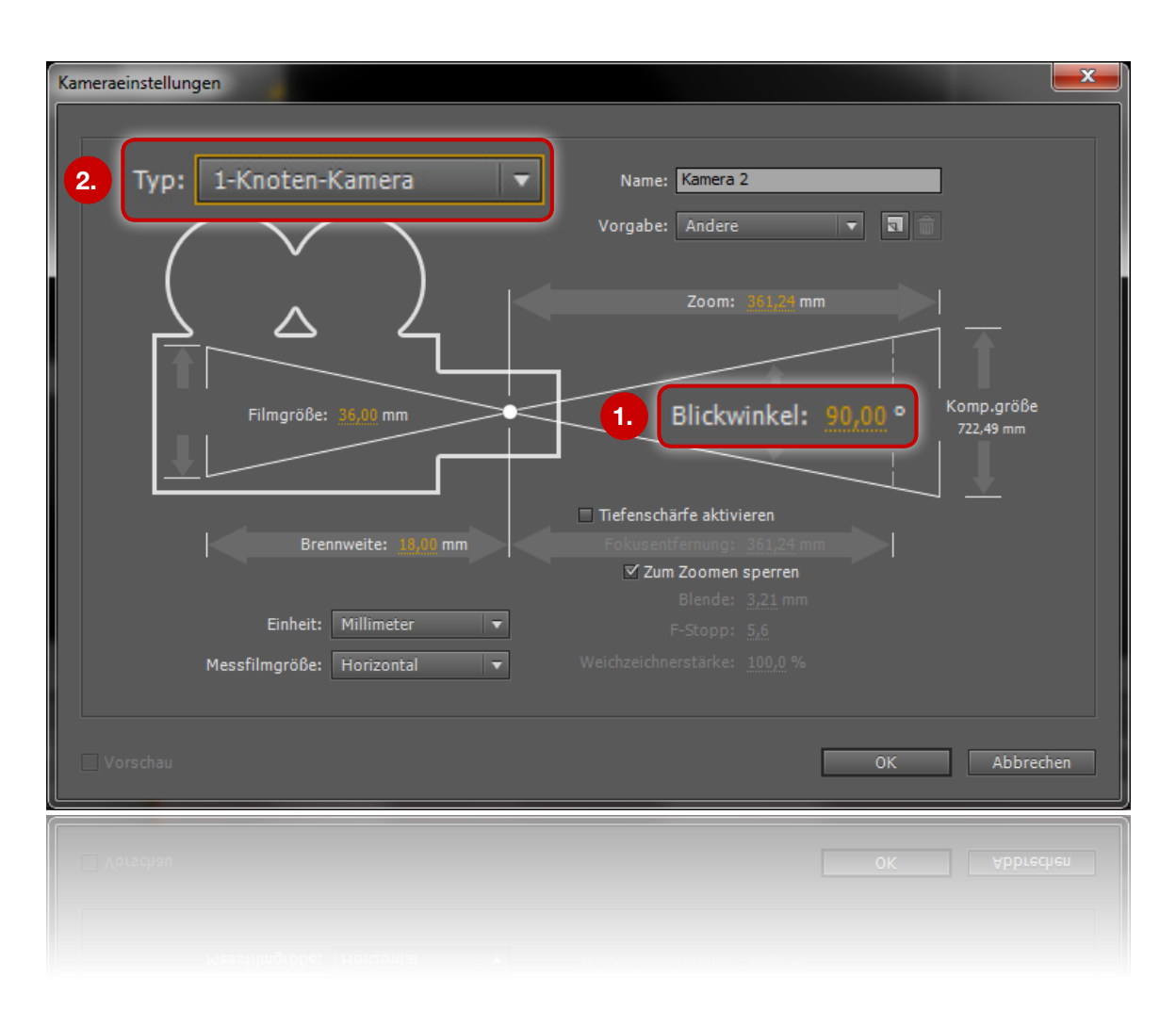

## Ausrichtungseigenschaften der Kameras

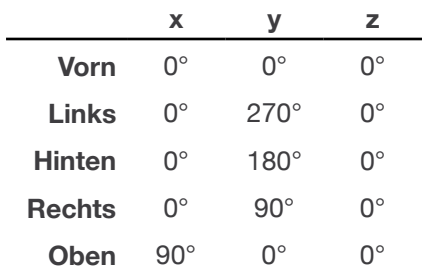

## Positionseigenschaften der Kameras

1. Bei allen 5 Kameras Position: 0, 0, 0

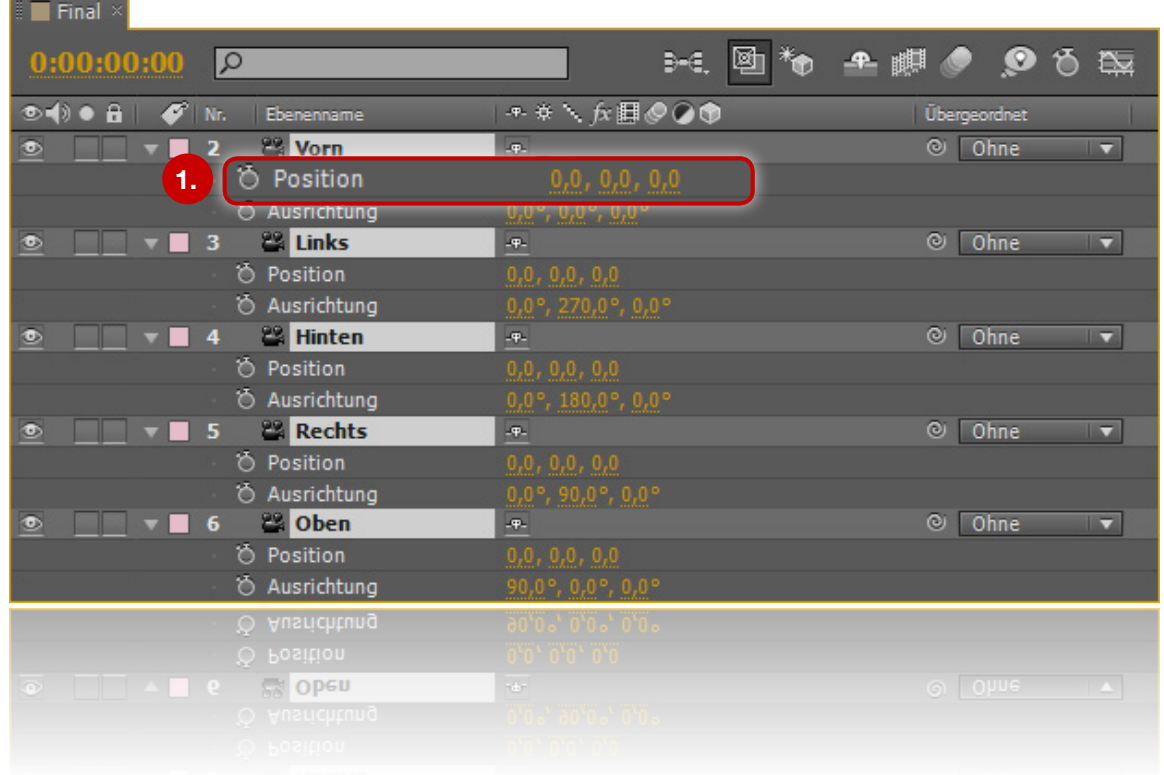

### Null-Objekt »Kamera«

- • Null-Objekt mit Namen »Kamera« erstellen
- 1. »Kamera« auf 3D schalten
- 2. Einstellungen von »Kamera« Ankerpunkt und Position: 0, 0, 0
- 3. Alle Kameras dem Null-Objekt »Kamera« (2. Kamera) zuordnen

#### **Hinweis**

Alle Animationen finden im Null-Objekt »Kamera« statt.

Die einzelne Kameras werden NICHT MEHR verändern.

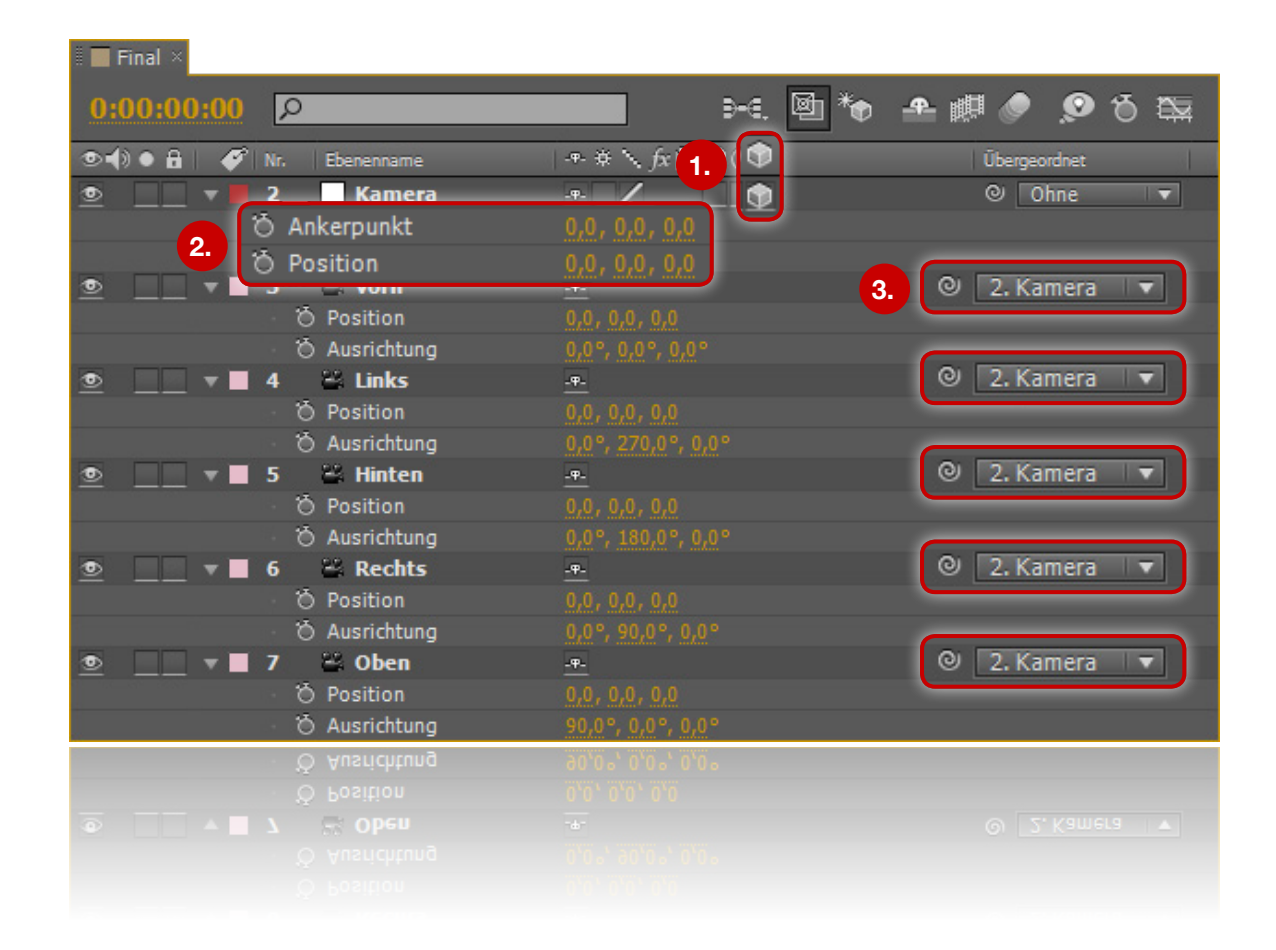

**1.**

### Komposition »Inhalt«

- Neue Komposition »Inhalt« erstellen
- • Einstellungen wie Komposition »Final«
- 1. »Final« öffnen
- 2. Komposition »Inhalt« darin platzieren
- 3. Einstellungen für Ebene »Inhalt«
	- 3D und Transform. "Falten" aktivieren
	- Position und Ankerpunkt: 0, 0, 0

### **Hinweis**

Wenn alle Inhalte in der Komposition »Inhalt« gesetzt werden, hat das den Vorteil, dass die einzelnen Kamerakompositionen nicht aktualisiert werden müssen.

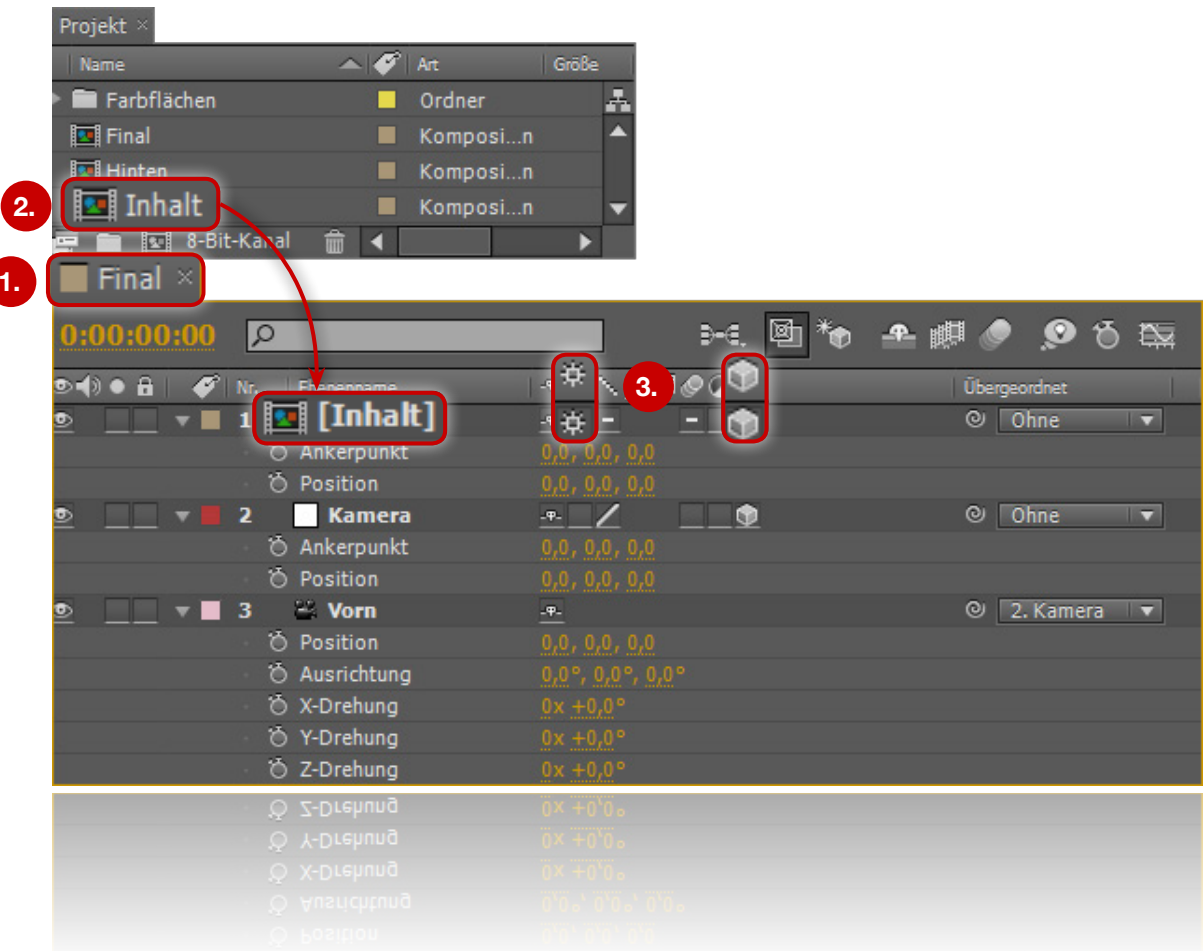

## Anwendungsbeispiel

- 1. Ebene »Inhalt« öffnen
- 2. Text zentriert anlegen Bsp: "Das ist mein Fulldome-Film"
- Textebene auf 3D schalten
- Position: 0, 0, 0
- • Ankerpunkt: 0, 0, -1000
- 3. Zum Timeline-Anfang gehen
- 4. Rotation auswählen Animation bei Y-Drehung aktivieren
- 5. Zu Sekunde 10 gehen Y-Drehung auf "1x" setzen

Im Ergebnis bewegt sich der Text einmal entlang der Horizontalen.

- 6. Zu Sekunde 10 gehen Animation bei X-Drehung aktivieren
- 7. Zu Sekunde 15 gehen X-Drehung auf 180°

Im Ergebnis bewegt sich der Text oben entlang der Kuppel.

### **Hinweis**

Über die Komposition »Final« einzelne Kameras auswählen, um zu prüfen, ob Einstellungen (bspw. Positionierung) richtig angewendet wurden.

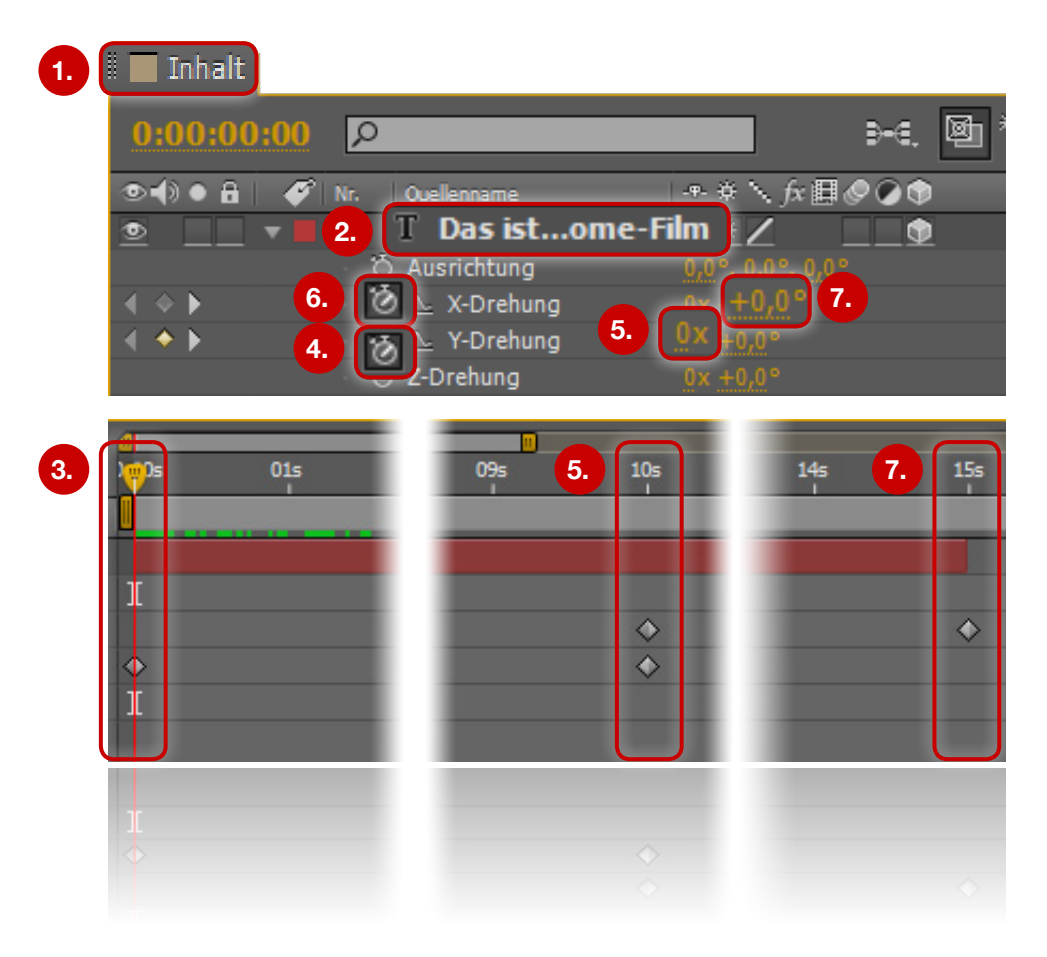

## **Rendervorbereitung**

- Komposition »Final« 5x kopieren
- • Kopien entsprechend der Kameras benennen
- In allen neuen Komposition alle Kameras, bis auf die zu rendernde, deaktivieren
- • Eben erstellte Kamera-Kompositionen auswählen und zur Renderliste hinzufügen
- • Renderliste öffnet sich
- • Ausgabemodul öffnen
- 1. Format: PNG Sequenz
- 2. Kanäle: RGB

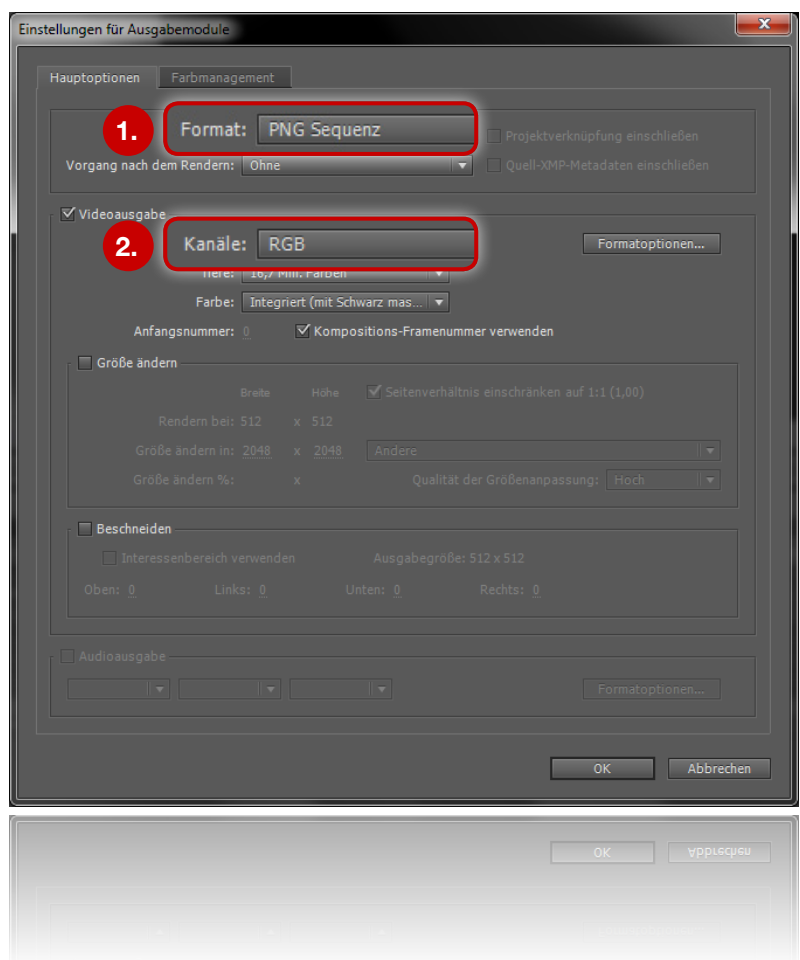

## Wichtige Rendereinstellungen

Folgende Einstellungen müssen für jedes Renderelement einzeln eingestellt werden

- 1. Rendereinstellungen öffnen
- 2. Framerate: 30 fps
- 3. "Vorhandene Dateien überspringen" aktivieren
- 4. Für jedes Renderelement einen Dateinamen/Speicherort festlegen **Drauf achten, dass die Dateinamen die Kameranamen enthalten!**

#### **Hinweis**

Vor dem Rendern die fünf hinzugefügten Kompositionen deaktivieren und diese kopieren, erst dann auf "Rendern" klicken.

Vor dem nächsten Rendervorgang wieder Kopien von den hinzugefügten Kompositionen anlegen.

Dies hat den Vorteil, dass die Rendereinstellungen für die einzelnen Kameras erhalten bleiben und nach jedem Rendervorgang nicht wieder neu angelegt werden müssen.

Wenn einzelne Frames neu gerendert werden sollen, müssen die existierenden Dateien der Frames gelöscht werden.

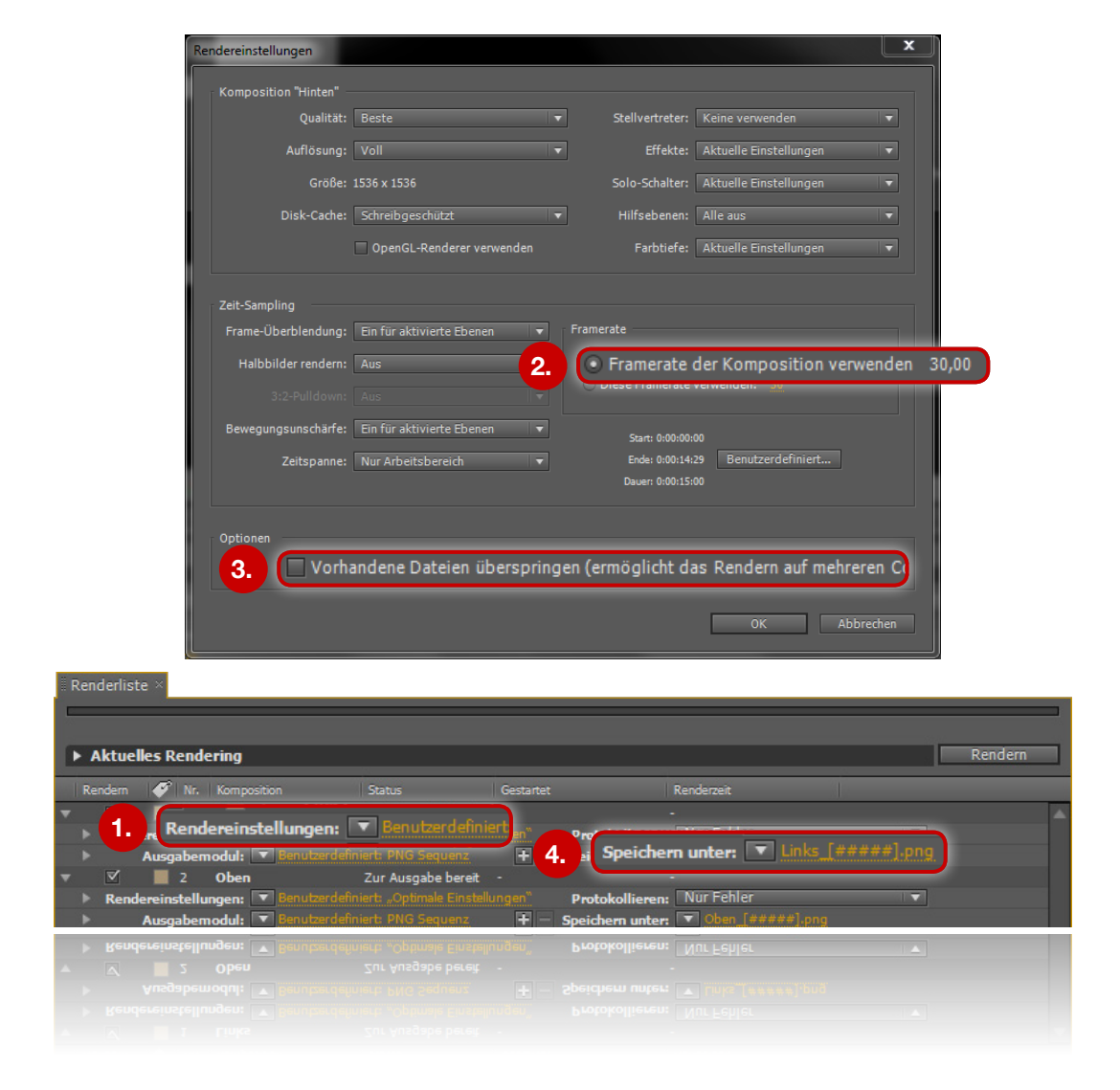

## **Stitchen**

- • Glom starten
- File > 5 View Polar
- • Einstellungen (siehe Screenshot) übernehmen
- 1. Bild-Dateien für die entsprechenden Kameras wählen
- 2. »hemi« (180°) oder »BRC« (212,58°) wählen

### **Hinweis**

Mit »hemi« und »BRC« kann der Winkel des Sichtbereichs gewählt werden, der in die Kuppel projiziert werden soll. Dabei können aber auch eigene Werte gewählt werden.

Die BMPs müssen anschließend noch in JPEGs umgewandelt werden. Die von Glom erzeugten JPEGs haben eine niedrige Qualität und Kompressionsartefakte

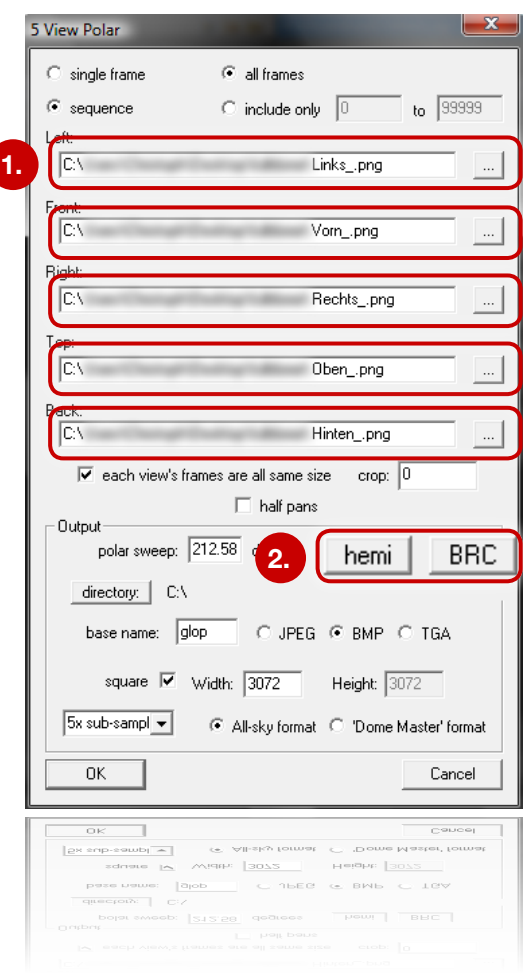